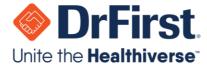

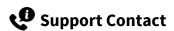

To contact Support, please go to the iPrescribe menu and select **Support** or go to the help.drfirst.com to **Submit a request** or to initiate a Support **Chat**.

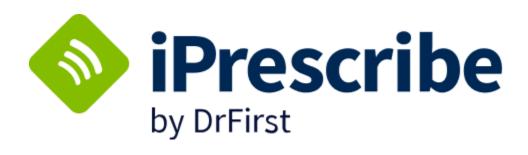

iPrescribe Pocket Guide

Last Updated: 7/26/2023

### 🔰 Sign In

- 1. Open the iPrescribe app.
- Enter username and password. Click **Login**.
- 3. Use **Forgot Password?** link to reset password if necessary

## **Patient Search**

Tap **New Rx** on dashboard.

- Recent Patients: Tap name
- Patient Search: Search by partial first / last name
- New Patient: Create patient (may be disabled for some)

# **Provider On-boarding**

- Before prescribing, provider will complete identity verification; invitation arrives by email
- An administrator will authorize the provider to prescribe controlled substance (provider will participate in this step)

### 🛃 🛮 Set Default Pharmacy

- On Patient Summary, tap Change next to Pharmacy
- 2. Enter search, and tap Search
- 3. Tap on pharmacy to add

#### **Manage Medications**

See instructions below to manually add active medications to a patient record.

- 1. Tap **Add** on patient screen
- Type medication to search.
   Results display as you type.
   Commonly prescribed
   medications display first.
- 3. Tap name of medication
- 4. Tap a strength

Add as is or provide additional information as needed.

## **Medication History**

Displays up to one year of medication history through payer data and pharmacy fill data. This can be used to add active medications to patient records.

- On Patient Summary screen, scroll to Active Medications
- 2. Tap Pull Record
- 3. Tap green circles to select
- 4. Tap name of a medication to see detailed view
- 5. Tap Add Selected to finish

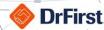

## () Renewal Requests

Tap **Renewals** on the dashboard to access any renewal requests sent by a pharmacy to your practice.

- 1. Tap appropriate option per renewal request
- 2. Tap **Next** button in the lower right-hand corner
- 3. Enter signature password, and tap Sign & Send to authorize

#### **Action Options:**

- **Chat** launches DrFirst's Backline app for secure chat (if set up).
- **Forward** forwards request to another provider in practice.
- Deny rejects a request. You must enter a reason for denial.
- Renew approves a renewal request.

# Â

### **Pending Prescriptions**

Tap **Pending Rx** on the dashboard to process up to 10 pending prescriptions at once.

- 1. Tap appropriate option per renewal request
- 2. Tap **Next** button in the lower right-hand corner
- 3. Enter signature password, and tap **Sign & Send** to authorize

#### **Action Options:**

- Chat will launch DrFirst's Backline app for secure chat (if setup).
- Forward will forward request to another provider in practice.
- **Deny** will reject request. You must enter a reason for denial.
- Renew will approve renewal request.

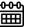

### Adding an Encounter

Record encounters for patient visits (displays five most recent encounters)

- 1. From patient screen, scroll to **Encounter** section (bottom of screen)
- Tap **Add**
- Select a responsible provider, and enter an encounter date
- 4. Tap Create Encounter to complete

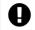

### **Clinical Alerts**

Ensure the below information is populated to support clinical alerts.

- **Active Medications**
- **Allergies**
- **Diagnoses**

Alerts appear during medication selection to notify you of a potential adverse event.

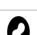

## **Adding an Allergy**

From the patient summary screen, indicate No Known Drug Allergies (NKDA) by tapping the link, or search by tapping Add.

- Search for medication to add as allergy. Results display as you type.
- Tap on a medication to select it
- View related medications through the Related dropdown
- Enter onset date (if applicable), and choose a reaction
- Tap Create Allergy to complete

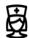

#### **Provider Agent Setup**

Providers can approve staff to send non-controlled substances on their behalf. Providers still need to sign prescriptions to remove from their Signature required queue. Providers can set up provider agents through the steps below.

- From dashboard, tap **menu** icon in top left
- Tap Settings, and then Manage My Agents
- Toggle staff users who should have provider agent privileges
- Enter signature password, and tap **Approve Changes**

Please check with your organization for any rules around this feature before enabling.

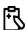

## **Adding a Diagnosis**

From the Patient Summary screen, indicate No Known **Diagnosis** by Tapping the link, or search for diagnosis by tapping Add.

- 1. Search for a diagnosis by entering a description or a diagnosis code. Results display as you type.
- Change the coding system below the search box as needed
- Tap on a diagnosis to select it
- Enter onset date (if applicable)
- Tap Create Diagnosis to complete

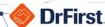

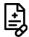

# Starting and Sending a New Prescription

Clinical Staff members can queue prescriptions, but only providers can send a prescription (unless using provider agent workflow).

- Tap Create New Rx button from a patient profile
- Search a medication by typing the name, or select a favorite
- To select a dose, tap the desired number
- 4. Users can create custom prescriptions or choose a pre-populated Smart String option (commonly prescribed methods)
- 5. On sig page, update sig, duration, quantity, refills, substitution permitted, and directions to pharmacist as needed
- If sig needs to be updated, tap edit
- Tap **Continue** at bottom of page, and review on **Rx Review** screen
- **Action Options:** 
  - a. Sign and Send to complete
  - b. Add to Favorites to favor prescription and return to review
  - c. Add to Pending to save as pending prescription
- 9. Enter signature password, then tap **Sign & Send** button to complete

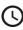

### History

The **History** allows you to check on sent prescriptions at your practice.

- Tap **History** in the iPrescribe **menu** icon
- 2. Change provider and patient filters as necessary. Results will default to provider who is logged in and all patients.
- Tap **Complete** or **Undelivered** to check sent or failed prescriptions
- Tap a prescription and scroll through page for details such as the **Transmission History** at the bottom

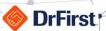

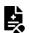

### Signing a Controlled Substance Prescription

Only providers who have completed EPCS on-boarding can send controlled substances through iPrescribe.

- Follow steps from **Starting and Sending a New Prescription** section to write a prescription and continue onto the additional steps below
- 2. Once you tap **Sign and Send**, you will enter the workflow to complete two-factor authentication (within four minutes)
- 3. A disclaimer screen will appear on which you must confirm that you are the prescriber logged in. Tap Continue to confirm your identity.
- Review the prescription, then tap **Approve** to continue.
- On following screen:
  - a. Select a **Token** from the dropdown
  - b. Enter your Signing Passphrase
  - c. Enter a **Token PIN** from the selected token
- Tap **Sign** to complete sending prescription to the pharmacy

A soft token **cannot** be used to validate controlled substance prescriptions if the soft token and iPrescribe are on the same mobile device (per the DEA).

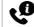

## **Support Contact**

To contact Support, please go to the iPrescribe menu and select Support or go to help.drfirst.com to Submit a request or to initiate a support Chat.